# **KS5000H**

## LCD 多画面拼接处理器

版本: v2.2 发布日期: 2021 年 11 月

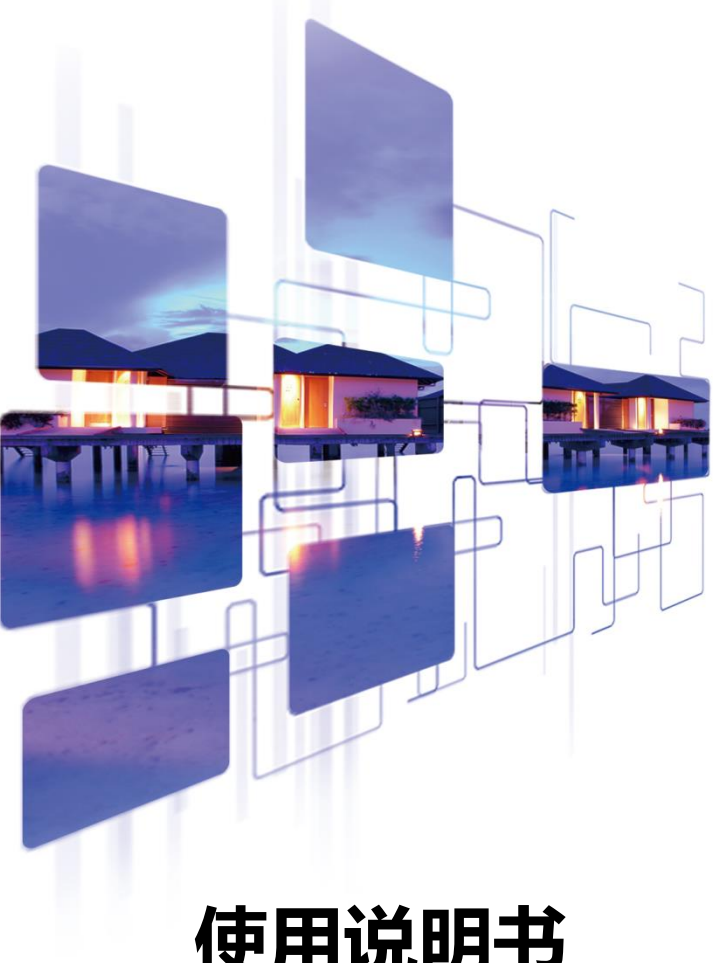

## **使用说明书**

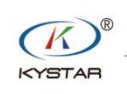

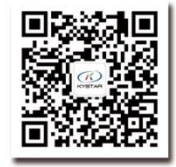

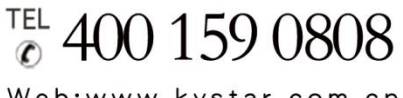

Web:www.kystar.com.cn

北京凯视达科技股份有限公司

专业的超高清视频显示、 控制综合解决方案提供商和运营服务商 版本记录

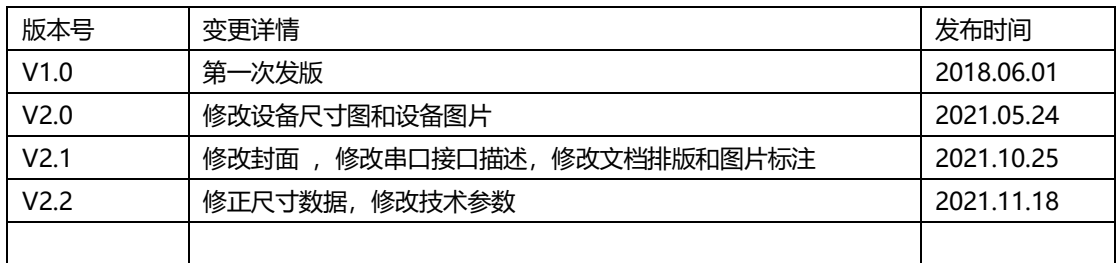

## 声明

感谢您使用本公司的产品。

本手册版权属本公司所有,在未征得本公司的书面许可的情况下,严禁以任何形式复制、 传递、分发和存储本文档的任何内容。本公司保留在不预先通知的情况下对本文档中所描述 的任何产品功能进行修改和改进的权利。

本产品可能附带有相关的控制软件,该软件仅供您使用,软件的所有权归本公司所有。 您可以进行拷贝,但仅限于个人使用。若您将此软件用于其它用途,特别是商业用途,请与 本公司取得联系。本公司保留追究侵权行为法律责任的权利。

请您在使用前仔细阅读本手册,操作不当,有可能对产品造成损害;本产品为带电工作 产品,请注意用电安全。若不按照本手册的说明,采取不得当的操作,因而造成的财产损失 和人身伤害,本公司不承担责任。此条如与当地法律法规相抵触之处,以当地法律法规为准。

如果您使用了本产品,意味着您同意以上声明,若您不同意以上声明,则请您与销售方 联系,办理相应的退货手续。

## 认证说明

"CE"认证

```
EN 55022:2010
EN 55024:2010
EN 61000-3-3:2013
EN 61000-3-3:2014
EN 0950-1:2006+A11:2009+A1:2010+A12:2011+A2:2013
```
#### "FCC"认证

FCC Part 15 ANSI C63.4: 2014

#### "ROHS"认证

EPA 3050B:1996,EN1122:2001 EPA 3052: 1996, EPA 3060A EPA 7196, EPA 3540C, EPA 8270C

## 版本信息

版本: v2.2 发布日期: 2021 年 11 月

## 安全注意事项

为了您的安全,请仔细阅读本节。

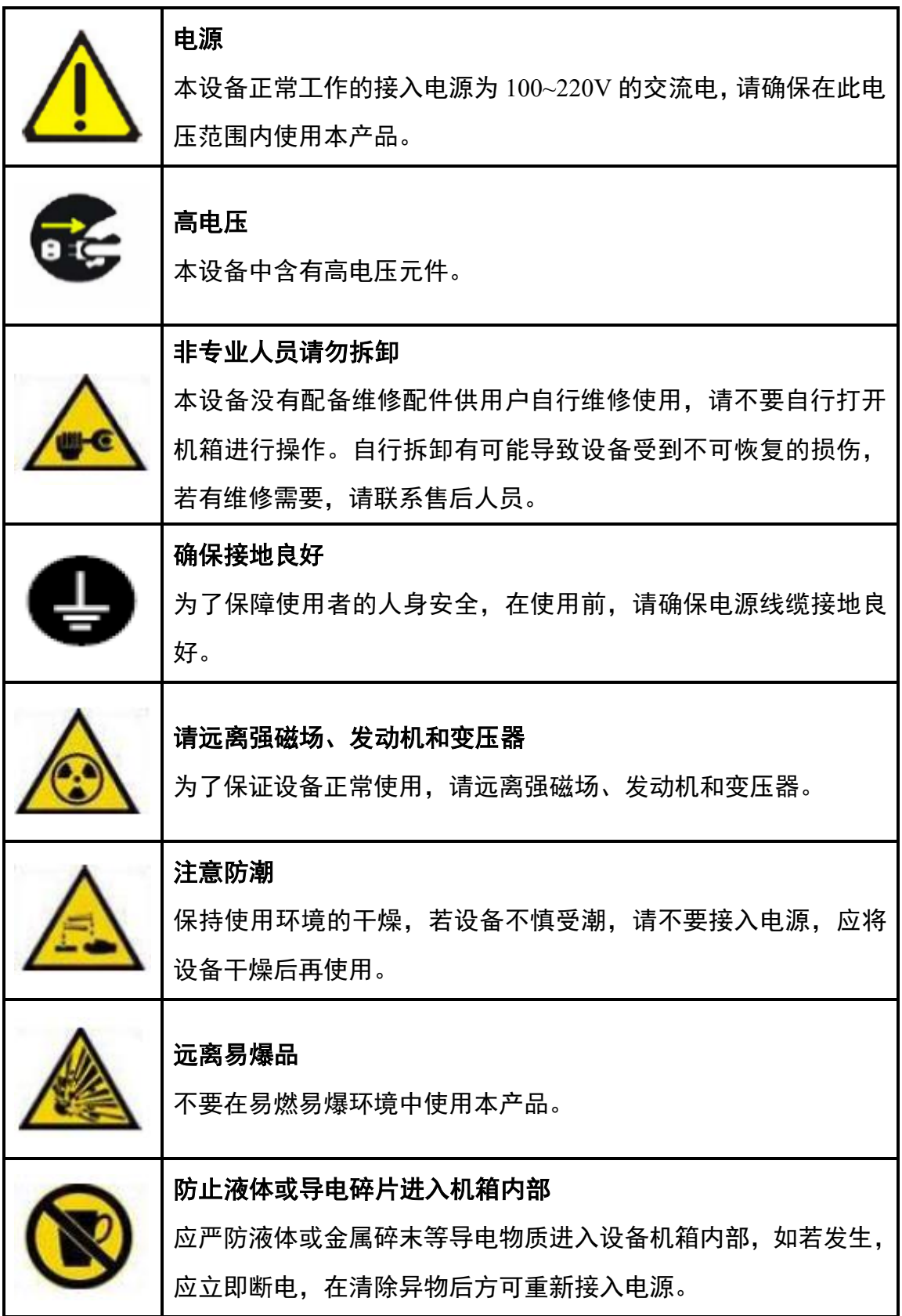

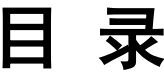

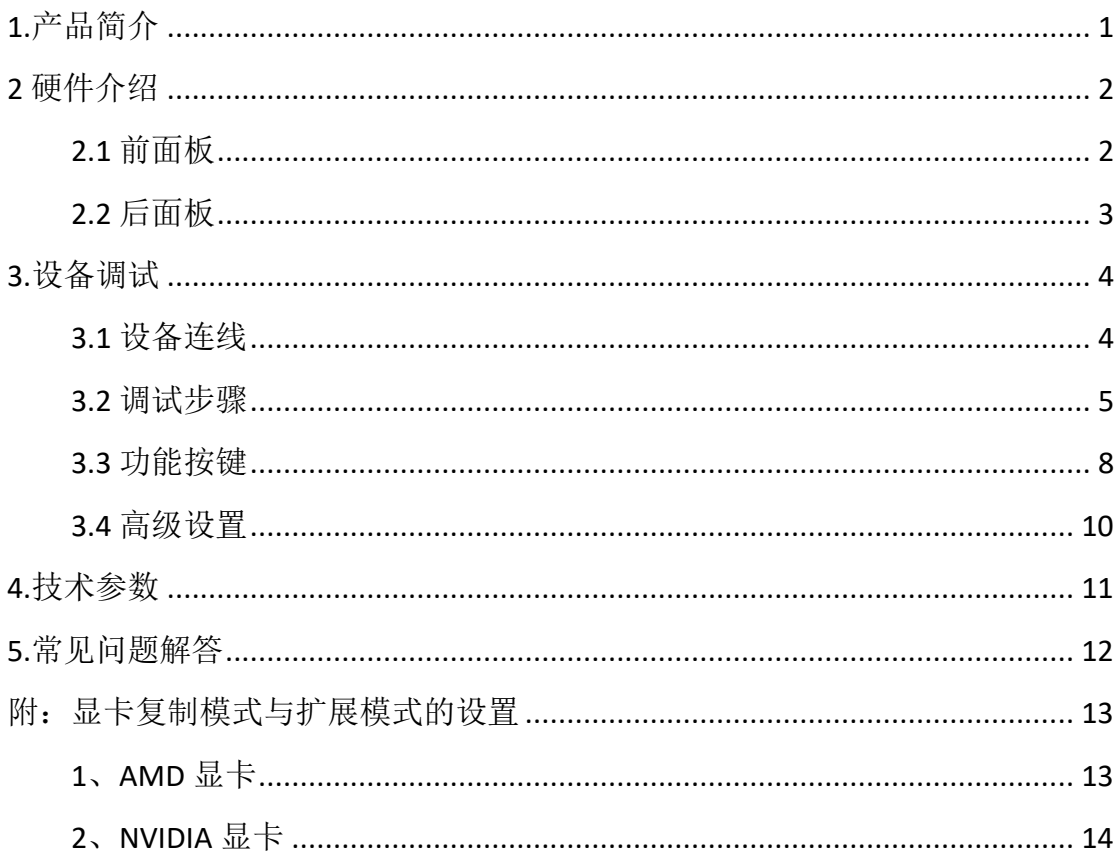

## <span id="page-5-0"></span>**1.**产品简介

多画面拼接处理器是由本公司研发生产的面向 LCD 大屏幕显示、演出与租赁、会议室、 演播室等市场的高端视频处理设备。

本产品具有以下特点:

- 1. 最多支持 12 个 LCD 或 DLP 屏的任意拼接
- 2. 8 路 DVI-U 输入(DVI-U 支持 DVI/HDMI/VGA/CVBS)
- 3. 8 画面任意布局
- 4. 前面板有按键和彩色显示屏,无需安装软件即可快速完成设置
- 5. 支持信号回显,可通过软件实时查看输入输出信号,所见即所得
- 6. 全 60Hz 图像处理,画面流畅无撕裂
- 7. 支持输出口映射,实现盲插
- 8. 任意信号间可实现淡入淡出切换
- 9. 1.5U 机箱,节省安装空间
- 10. 支持一键黑屏
- 11. 对信号源进行任意部分截取显示
- 12. 自定义 EDID
- 13. 可预存 32 个场景模式,一键调用
- 14. 支持直切与淡入淡出,绝无黑屏、卡顿
- 15. 面板识别信号源状态

## <span id="page-6-0"></span>**2** 硬件介绍

#### <span id="page-6-1"></span>**2.1** 前面板

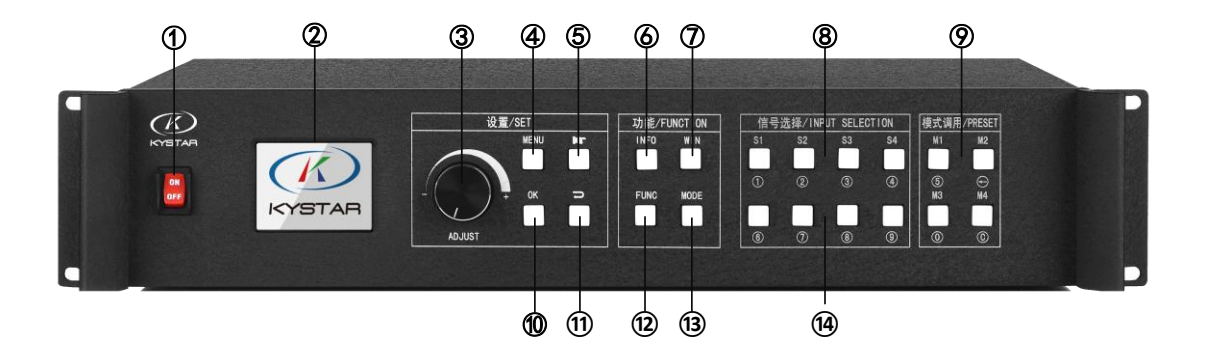

1.**POWER**:交流 220V 电源开关;ON 状态为电源接通,OFF 状态为电源关闭。

2.**LCD** 彩屏:LCD 小彩屏,用于显示设备以及调试的相关信息。

3.**ADJUST**:用于选择彩屏内的信息以及快速调节各种参数,逆时针旋转为减小,顺时 针旋转为增大,按下旋钮为确定。

4.**OK**:确定按键,用于确认调试信息。

5.**MENU**:菜单按键,可进入主菜单界面进行各项调试。

6.**INFO:**查询输入信号实时状态。

7. **WIN:**画面信号按键;显示所开画面数量以及画面相对应的信号源。

8.**S1-S4**:信号源按键;主菜单界面下表示后面的输入源,参数输入界面表示数字 1-4。

9.**M1-M4**;快捷模式调用按键;主菜单界面下为快捷模式调用按键,参数输入界面下分 别表示数字 5,删除,数字 0,清除。

10.返回键:取消或者返回。

11.导航按键:点击进入导航模式。

- 12.**FUNC**:常用功能按键,可进入常用功能界面。
- 13.**MODE:**模式快速调用按键;使用这个按键快速调用模式。

14.**S5-S8**:数字输入按键;主菜单界面下表示后面的输入源,参数输入界面表示数字 6-9。

### <span id="page-7-0"></span>**2.2** 后面板

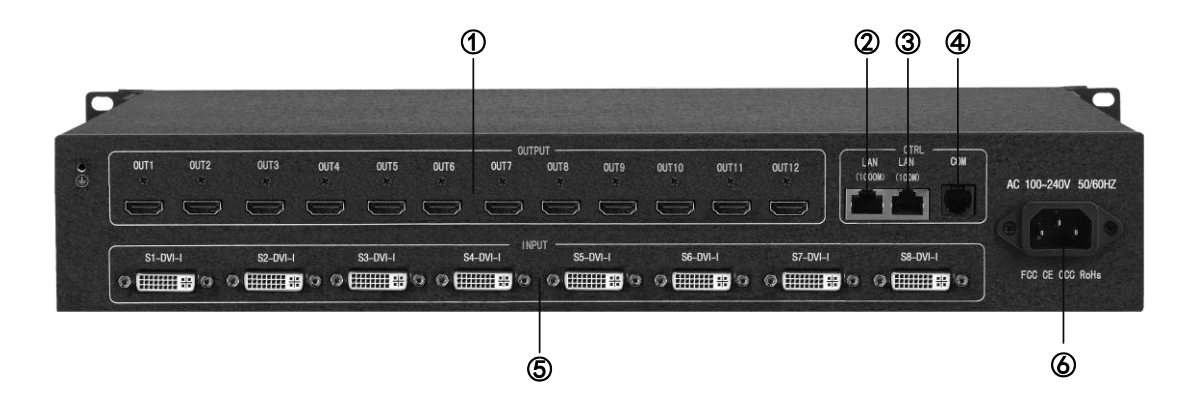

1.**OUTPUT**:输出通道;包含 12 路 HDMI 输出。

2.**LAN1**:百兆网口,接到电脑网口上可通过上位机软件调试设备。

3.**LAN2**:千兆网络控制口;即可调试设备,也可实现回显功能。

4.COM: RS232 控制口;与电脑的串口相连,通过上位机软件调试设备。

5.**INPUT**:输入通道;包含 8×DVI-U(支持 DVI/HDMI/VGA/CVBS)。

6.**AC 100-220V**:可以接入交流 100-220V 交流电源。

## <span id="page-8-0"></span>**3.**设备调试

#### <span id="page-8-1"></span>**3.1** 设备连线

设备的连线分成三部分:电源部分、信号部分、控制部分(软件调试时使用)。

电源连线:用于给设备供电,连线方式:将电源线插到电源接口处;

信号连线: 是将信号从信号源传输到 LCD 大屏幕的连线方式, 连线方式为: 信号源(例如电脑)→拼接处理器→LCD 大屏。

控制连线:电脑与设备控制端口相连,调试设备的连线方式。连线方式有三 种:

(1)将电脑百兆网口与拼接器的 LAN1 口连接,可以对设备进行软件设置。

(2) 将电脑的千兆网口与拼接器 LAN2 口相连, 不仅可以对设备进行设置, 也 可以实现信号源画面的回显。

(3)将设备随机赠送的串口线的水晶头一端插到拼接器 COM 口,九针串口端插 到电脑的串口上。三种连线方式任选其一即可实现对设备的软件操控。

#### 连线示意图如下:

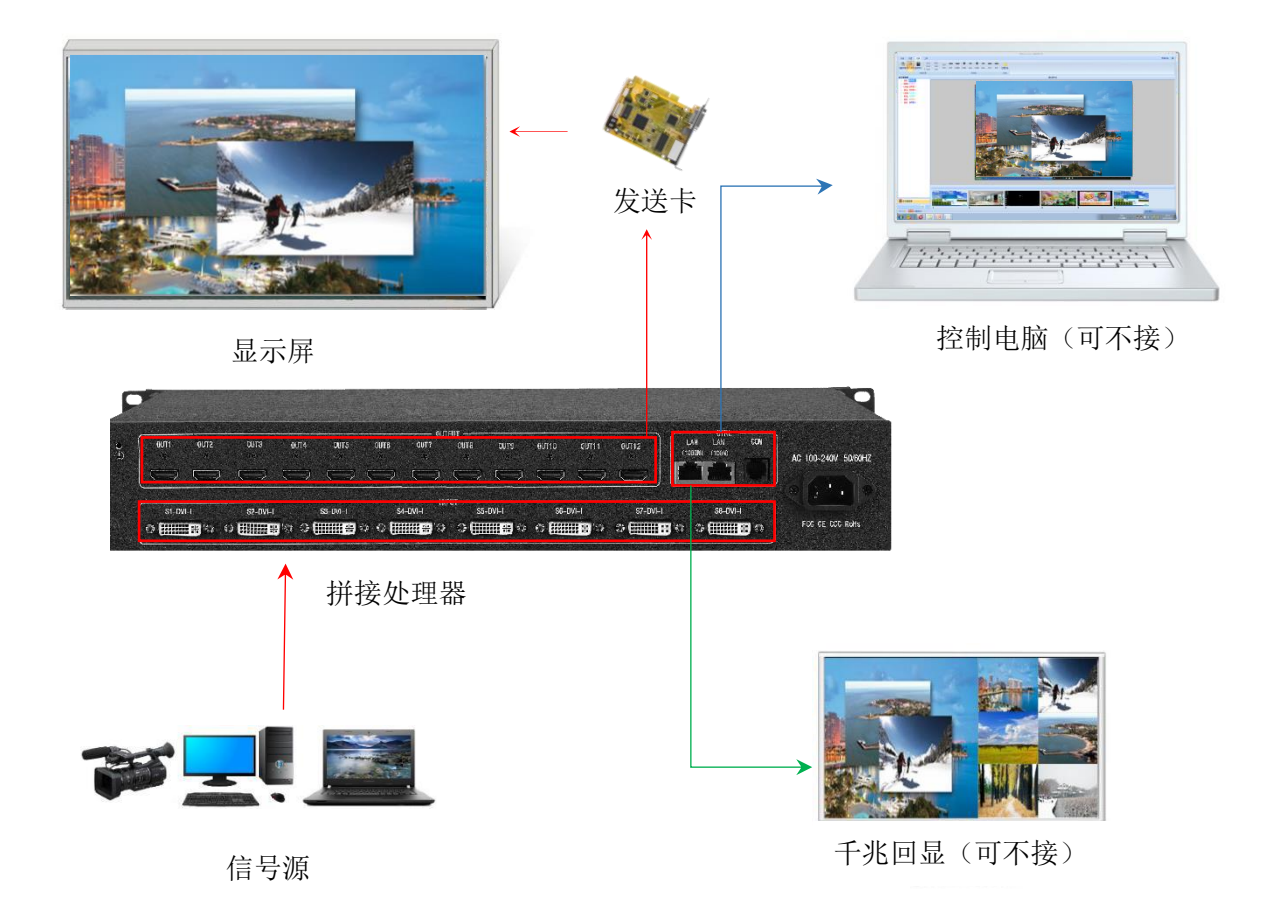

#### <span id="page-9-0"></span>**3.2** 调试步骤

第一步: 点击"MENU"进入主菜单界面,选择"设备模式",选择设备的拼接模式: 2X2、2X3 等多种模式。

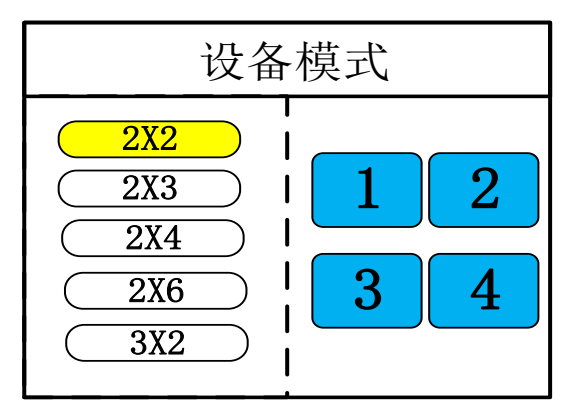

注:拼接时选择和 LCD 显示器相对应拼接模式,可以自定义拼接方式

第二步: 返回主菜单界面,选择"画面布局",进入画面数量选择界面,选择要设置的 画面数量。

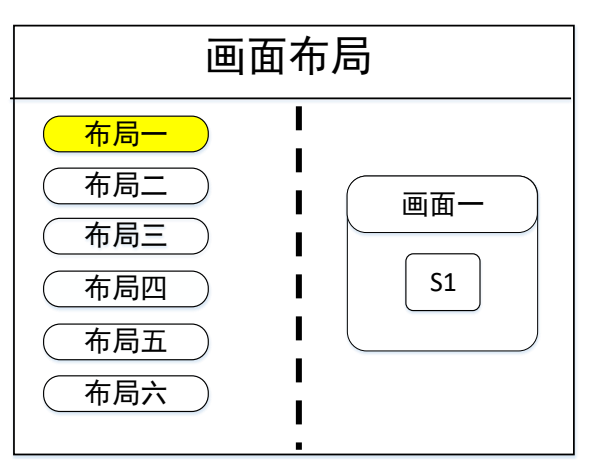

注:单画面可跳过此步骤,多画面只要画面数量和项目要求一致即可,布局不一致可通 过下面操作进行设置。

第三步: 点击"MENU"返回主菜单,点击前面板相应的信号源组,选择相应的信号点 击"OK"确认。

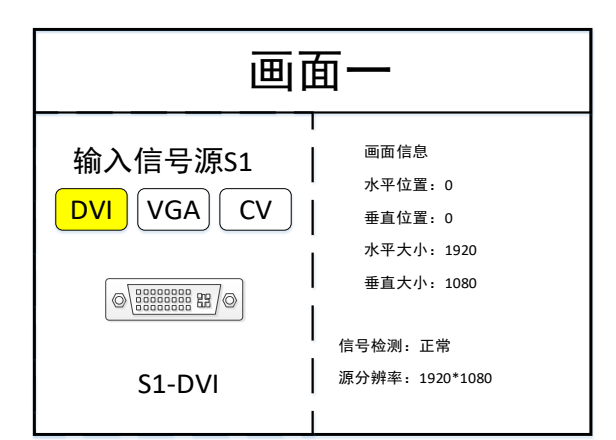

然后选择前面的"WIN"按键,进入画面切换画面。选择要切换的画面,点击前面板信号 源按键。

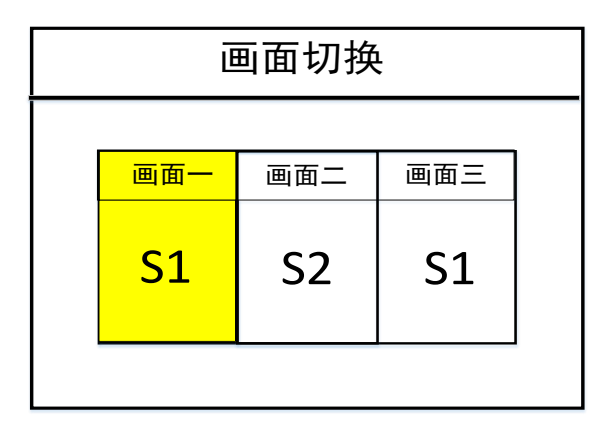

第四步: 点击"MENU"返回主菜单界面,选择"画面参数",进入图像参数设置界面, 对每个画面的大小以及位置进行设置。

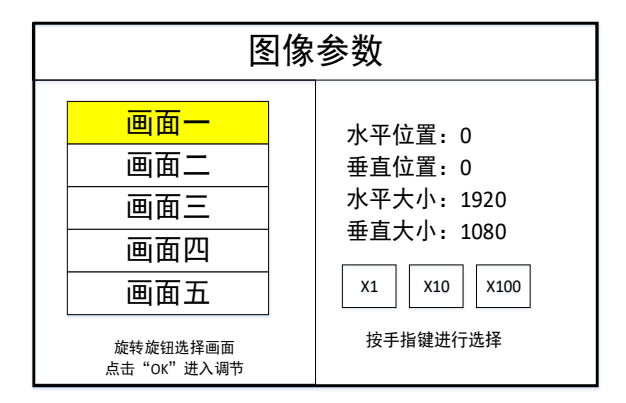

注:数字的输入方式有两种:

 $(1)$ 通过旋转旋钮进行调节,通过"×1""×10""×100"来调节步长,例如"×100" 表示每次旋转旋钮数字增加 100。

(2) 通过前面板数字按键进行输入, 例如按键"S1"下面的①表示数字 1 。

第五步: 点击"MENU", 返回主菜单界面, 点击"FUNC"按键选择"局部显示", 进 入局部显示设置界面,设置每个信号源的局部截取的大小以及位置。

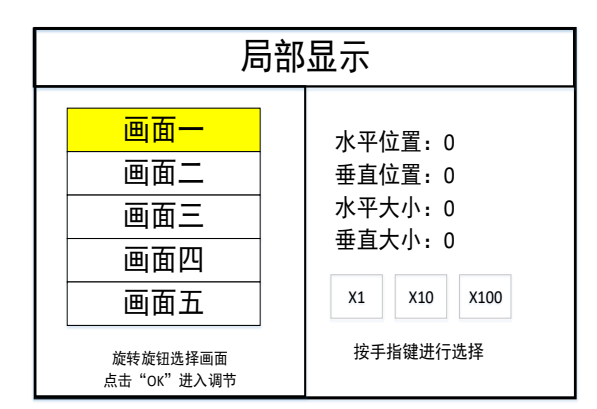

注:如果需要信号源画面完整显示在大屏上则跳过该步骤;如果只是对多画面中的某一 路信号源做截取,则只需对该信号源的画面进行设置;水平大小或者垂直大小为 0 表示该方 向不做局部截取。

第六步: 点击"MENU"返回主菜单界面,选择"保存设置",进入数据保存界面,选 择任意一个模式并点击"OK"对以上操作数据进行保存。

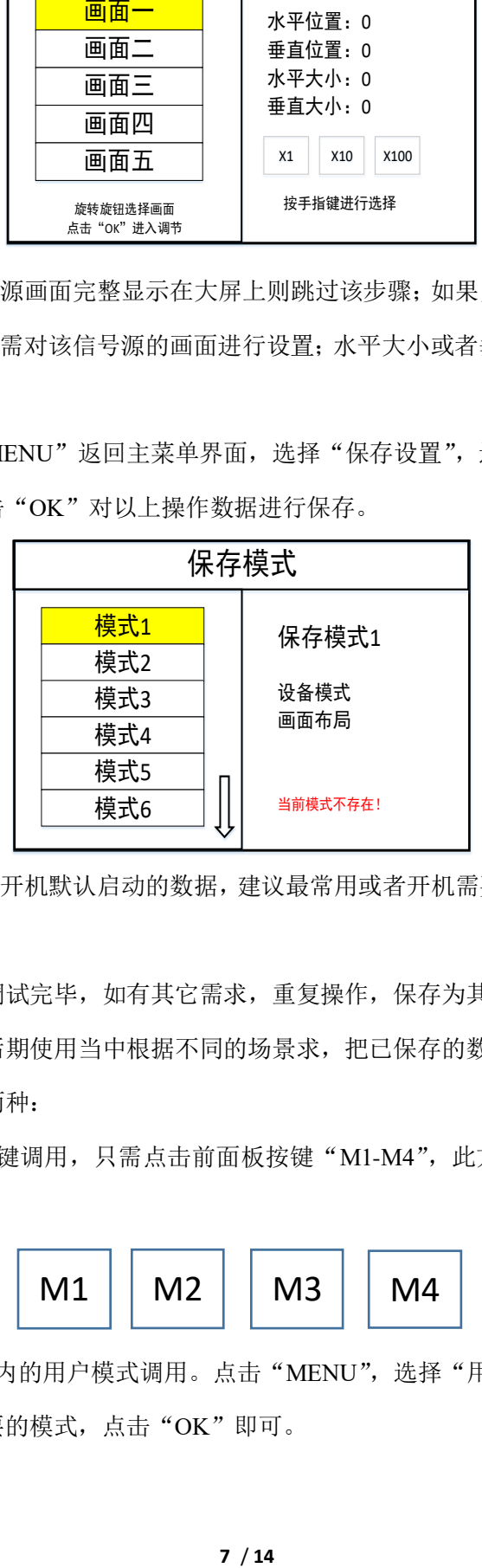

注:模式 1 是设备开机默认启动的数据,建议最常用或者开机需要显示的模式保存到模 式 1。

至此,设备基本调试完毕,如有其它需求,重复操作,保存为其它模式即可。

设备完成调试,后期使用当中根据不同的场景求,把已保存的数据调用出来。

数据的调用分为两种:

(1)通过快捷按键调用,只需点击前面板按键"M1-M4",此方法在模式场景较少时 使用方便。

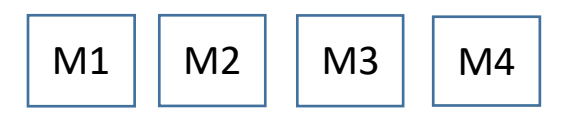

(2)通过主菜单内的用户模式调用。点击"MENU",选择"用户模式",进入用户模 式调取界面。选择需要的模式,点击"OK"即可。

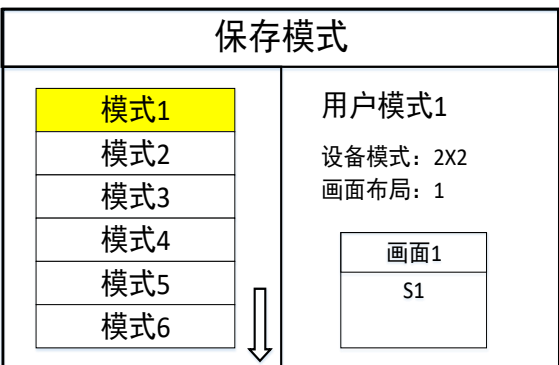

#### <span id="page-12-0"></span>**3.3** 功能按键

下面对功能区按键进行详细解释:

**INFO**:信息查询按键,点击该按键可进入输入信息查询界面,显示各信号源输入是否 正常,界面如下,红色表示信号丢失,绿色表示信号正常。

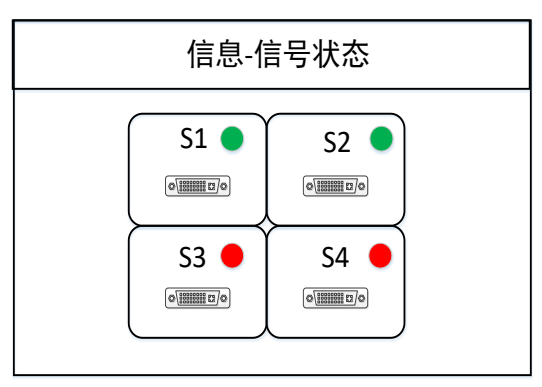

**WIN**:画面按键,点击该按键可进入画面信息界面,可在该界面下对每个画面进行信 号源选择。下面以 3 画面为例, 点击"WIN"按键, 进入画面切换界面, 分别显示三个画面 目前的信号源,如需切换信号源,需要先旋转旋钮选中该画面,然后点击前面板按键"S1-S8" 进行切换。

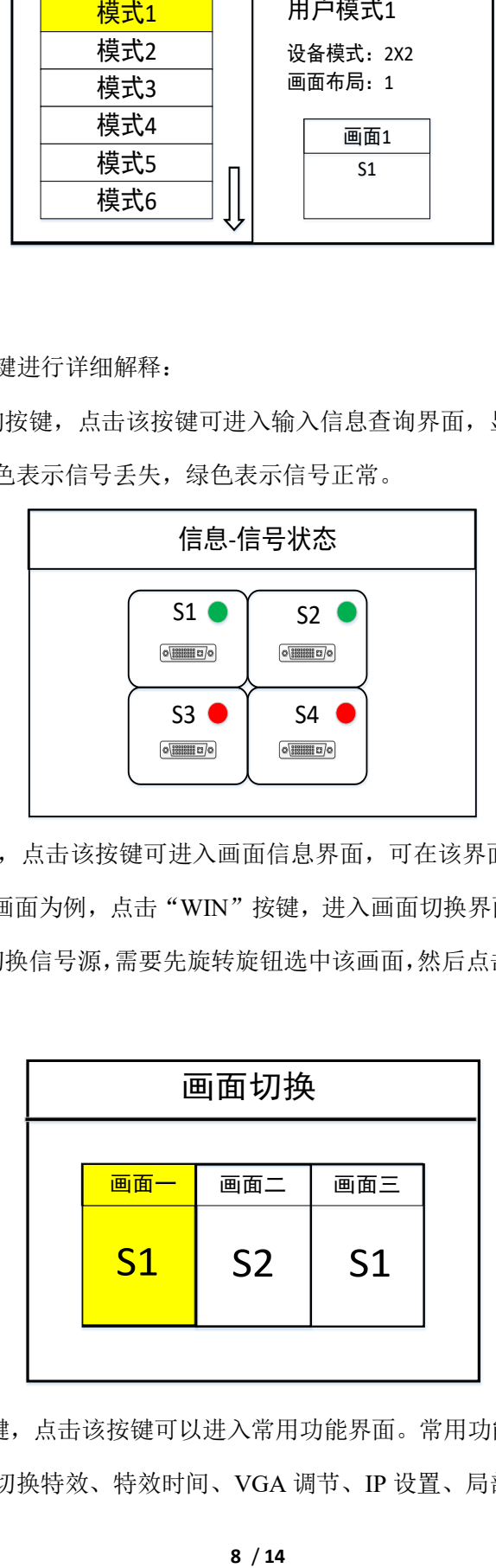

**FUNC**:功能按键,点击该按键可以进入常用功能界面。常用功能包括:亮度调节、颜 色矫正、输出状态、切换特效、特效时间、VGA 调节、IP 设置、局部显示、局部全景、画

 $8/14$ 

面静止、全屏静止、串口设置、输出映射。下面将对这些常用功能做详细解释。

1. 亮度调节

该设备支持 0-255 阶亮度调节,所有屏体亮度同步调节,满足用户不同场景的亮度调节 需求。

2. 颜色矫正

可设置亮度或对比度的颜色矫正值。

3. 输出状态

点击该选项,进入输出状态控制界面,有三种输出状态可选:黑屏、蓝屏、正常。

4. 切换特效

设备支持直接切换和淡入淡出两种切换,保证切换过程无花屏、黑屏现象。

5. 特效时间

调节画面或模式切换所使用的时间。

6. VGA 调节

由于 VGA 信号属于模拟信号,常见的应用当中易产生偏移,本产品对于 VGA 校正有 两种方式,一种是自动校正,一种是手动校正。

7. IP 设置

设置该设备的 IP 地址,主要应用于软件调试。

8. 局部显示

设置局部显示的相关数据。

9. 局部全局

对任一画面设置局部或者全局显示的切换。

10. 画面静止

设定任一画面静止或活动。

11. 全屏静止

设置所有画面静止或活动

12. 串口设置

设置该设备的串口参数,如波特率等。

13. 输出映射

设置拼接模式和输出口映射。

14. 驱动设置

设置输出驱动。

15. 相位设置

设置输出相位。

#### <span id="page-14-0"></span>**3.4** 高级设置

1、中文/ENG

设置设备的语言:English 或者中文。

2、输出分辨率

 设备单个输出口分辨率,支持自定义输出分辨率,帧率支持 30Hz、50Hz、60Hz。 设 备默认输出分辨率为 1920×1080@60Hz。

3、出厂设置

所有数据清空,恢复到默认状态。

4、计划任务

设备可以定时进行切换,常用于无人值守的场所,例:学校大屏,每天上午八点切换 到电脑信号,播放励志口号,下午七点半,大屏定时切换到机顶盒信号播放新闻联播。

5、常用功能

相当于前面板的"FUNC"按键。常用的设置功能在里面。

6、键盘锁定

对前面板按键进行上锁,防止无关人员误操作。

7、模式删除

把不想要的模式进行删除。

8、技术支持

查询设备的版本号以及 IP 地址。

## <span id="page-15-0"></span>**4.**技术参数

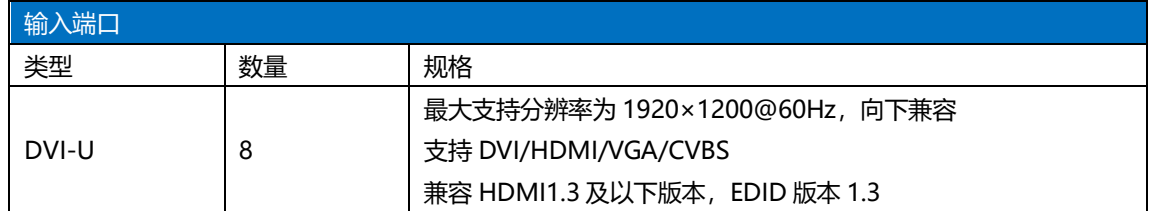

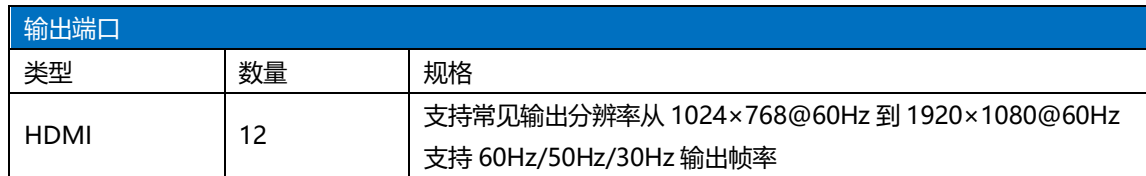

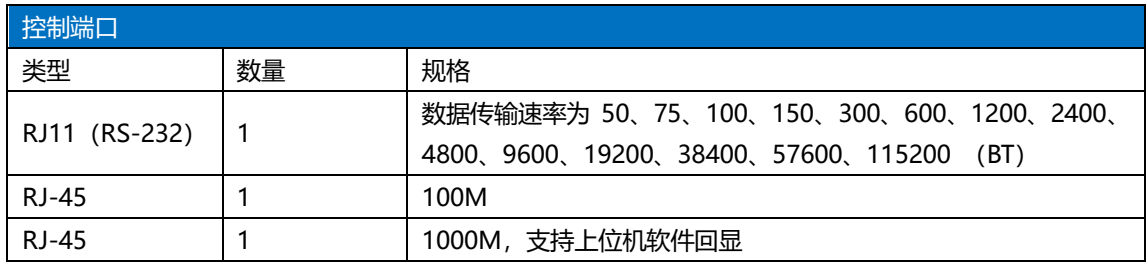

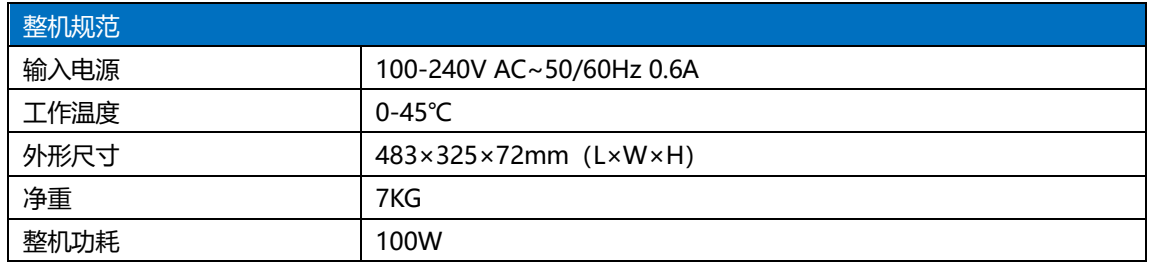

## <span id="page-16-0"></span>**5.**常见问题解答

#### **Q1**:**DVI**、**HDMI**、**VGA**、**CV** 端口定义。

**A**:DVI:数字(高清)视频信号,是 1999 年由 Silicon Image、Intel[\(英特尔\)](http://baike.baidu.com/view/15281.htm)等公司 共同组成 DDWG(数字显示工作组)推出的接口标准,在速度、清晰度和 HDCP 协议等方 面都进行了很好地优化。信号源一般是台式机、笔记本等;

HDMI:高清晰[度多媒体接](http://baike.baidu.com/view/3323.htm)口,是一种数字化视频/音频接口技术,是适合影像传输的专 用型数字化接口,其可同时传送音频和影音信号,最高数据传输速度为 5Gbps。信号源一般 是摄像机、笔记本、信息发布系统等。

VGA:模拟视频信号(视频图形阵列),是 IBM 在 1987 年随 PS/2 机一起推出的一种视 [频传输标准,](http://baike.baidu.com/view/1114441.htm)具[有分辨率高](http://baike.baidu.com/view/7687.htm)、显示速率快、颜色丰富等优点,在彩[色显示器领](http://baike.baidu.com/view/18610.htm)域得到了广泛 的应用。信号源一般是台式机、笔记本、点歌机、矩阵等;

CV:复合视频信号,又称合成视频信号(composite video)是将所有信号打包成一个整 体进行传送的信号。信号源一般是摄像机、DVD、电视盒、点歌机、视频矩阵等设备;

#### **Q2**:简述一下显卡、拼接器、发送卡、接收卡和 **LED** 屏体的连接方式。

**A:** 显卡的 DVI(VGA)输出口连接到拼接器的 DVI-IN(VGA-IN)输入上——拼接 器的 DVI-OUT 输出给发送卡——发送卡通过网线与屏体后面的终端接收卡相连——接收卡 连接控制各自的部分屏体并通过级联方式串满整个大屏。

#### **Q3**:输出分辨率什么意思?

**A:** 输出分辨是拼接器单口输出的像素点模式,是拼接器输出的最大控制范围,常规的 分辨率有 1024×768、1280×1024、1600×1200、1920×1080,一般设置为发送卡相同的分 辨率模式。

#### **Q4**:上位机软件设置中的管理员密码是多少?

**A:** 无密码,直接点击确定即可进入

#### **Q5**:使用串口连接处理器,显示串口连接不上可能原因有那些?

- **A:** 连接不上可能由以下情况导致。
- ① COM 口选择错误,只需点击确定后重新点击"打开串口"按钮;
- ② 串口被占用,不可以同时打开两个或以上软件窗口;
- ③ 串口线没有连接好或线损坏;
- ④ 主板的 COM 驱动损坏或串口损坏。

如果上述建议没有最终解决您的问题,请及时与我公司的客户服务人员联系。我们将在 第一时间内协助您解决所遇到的问题。

#### **Q6**:使用网口连接处理器,显示网络超时可能原因有那些?

- **A:** 连接不上可能由以下情况导致。
- ① 本地连接的 IP 地址没有和拼接器调为同一字段;
- ② 网口线没有连接好或线损坏;
- ③ 信号源的网络接口损坏。

如果上述建议没有最终解决您的问题,请及时与我公司的客户服务人员联系。我们将在

第一时间内协助您解决所遇到的问题。

## <span id="page-17-0"></span>附:显卡复制模式与扩展模式的设置

## <span id="page-17-1"></span>**1**、**AMD** 显卡

在桌面空白处点击右键→属性→设置→高级→进入显卡驱动控制板→显示器管理→右键 →复制/扩展。

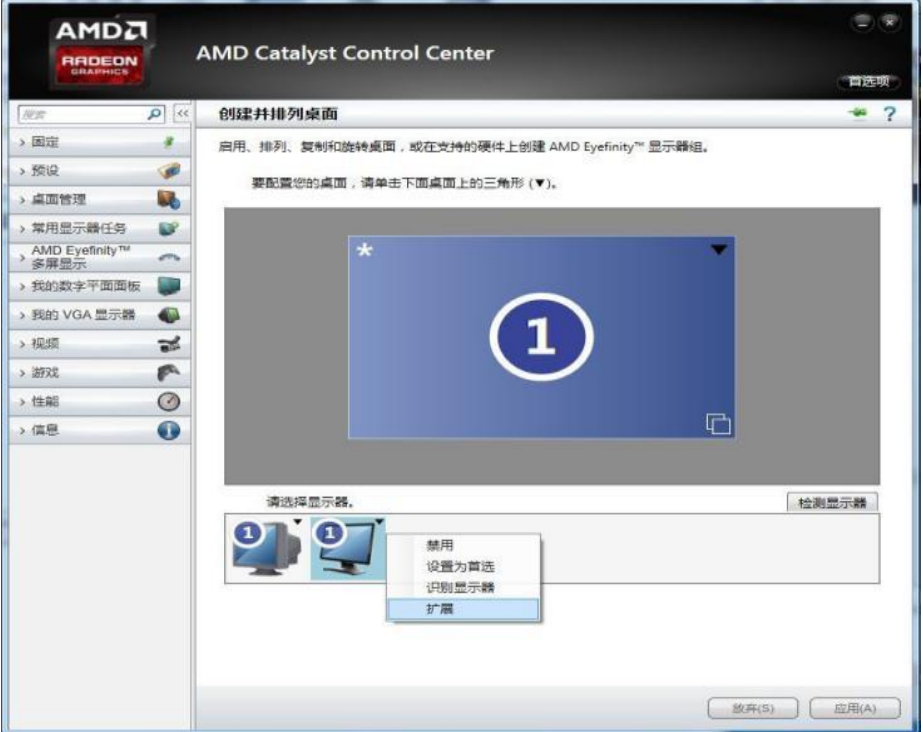

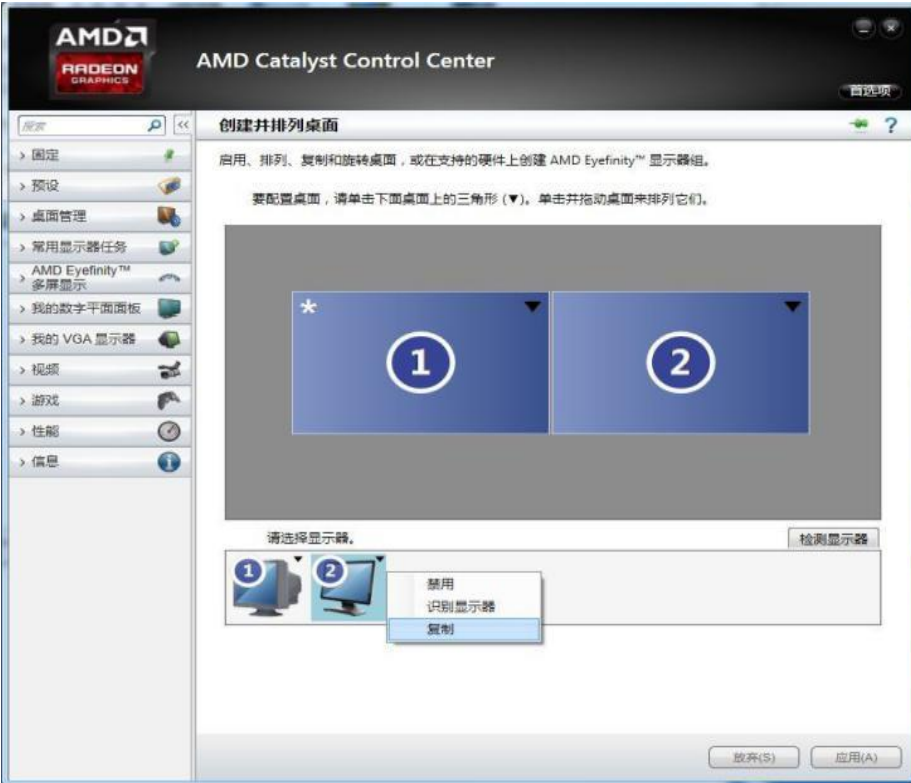

### <span id="page-18-0"></span>**2**、**NVIDIA** 显卡

在桌面空白处点击右键→属性→设置→高级→进入显卡驱动控制板→设置"多个显示 器"→选择复制/扩展模式。

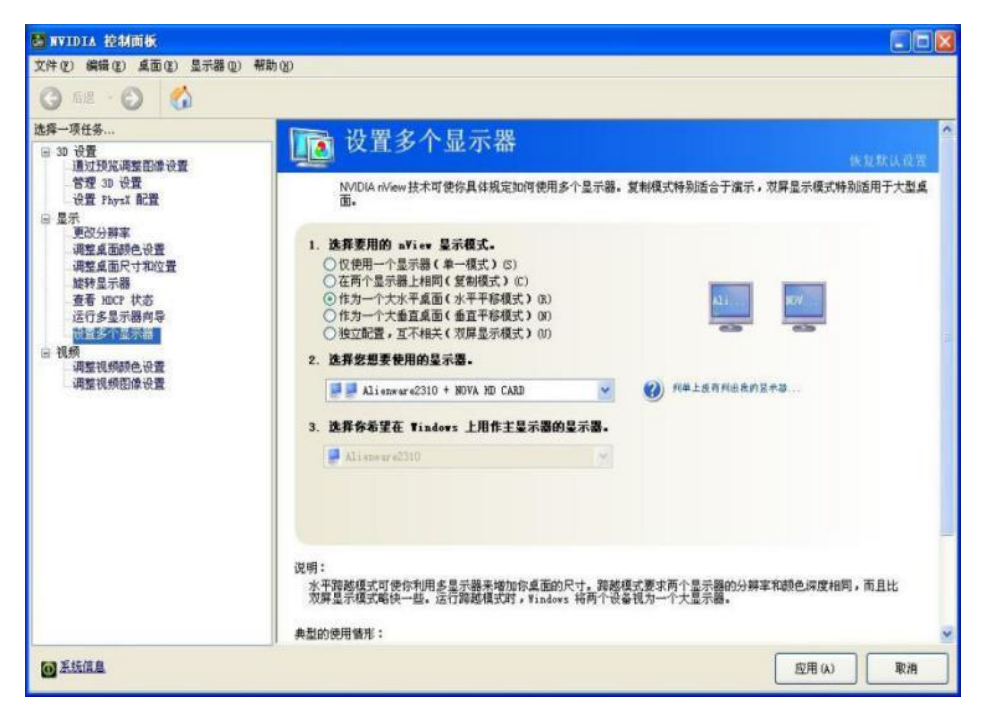

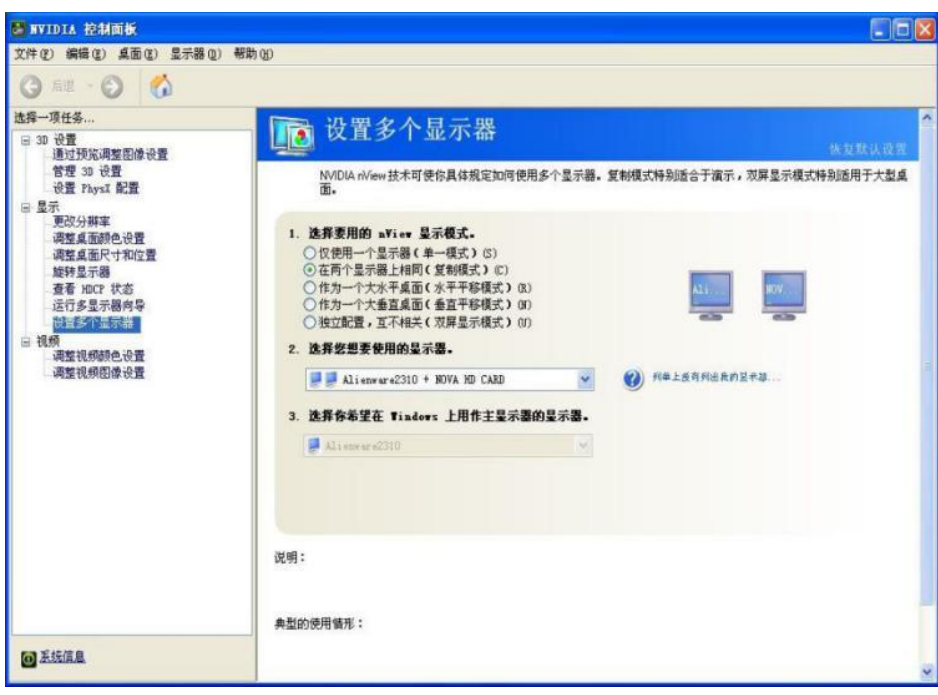